## **Brickcom Internal Training Course Intelligent Video Analytics**

FAE Team 2012.02.06

## **Preface**

- IVA, Intelligence Video Analytics
- IVA feature supported model
	- 100Ap, 130Ap, and 130Np series
- IVA feature supported firmware version
	- v3.1.0.5 or later
- IVA only supports Microsoft Internet Explorer
	- Not including Microsoft Internet Explorer 64bit
	- Not support FireFox, Chrome, Safari browser etc.
- Limitation of the video configuration
	- Only support H.264 and MPEG4 codec.
	- Maximum FPS is 15 only. even set higher than 15, it will go back to 15
- The accuracy is around 80%

# **Consideration before using IVA**

- IVA should not be used in critical scenarios that may have life or death situations, nor should it be used to alert law enforcement.
- Light condition, Should be within the Brickcom cameras' specifications. Additional lighting should be added if it is necessary.
- Various light phenomena, Sweeping car headlights, shadows or reflections may consider as moving objects and can give the false detection.
- Weather, Heavy rain or snow may reduce the detect rate or false detection.
- Height, To get a better result, recommend to install camera at 3m height or higher
- Speed, Fast or too slow moving objects may not be detected
- Size, Too large or too small objects my not be detected

## **People Counting**

To counts the number of people moving through a certain area.

## **People Counting**

WWW.BRICKCOM.COM

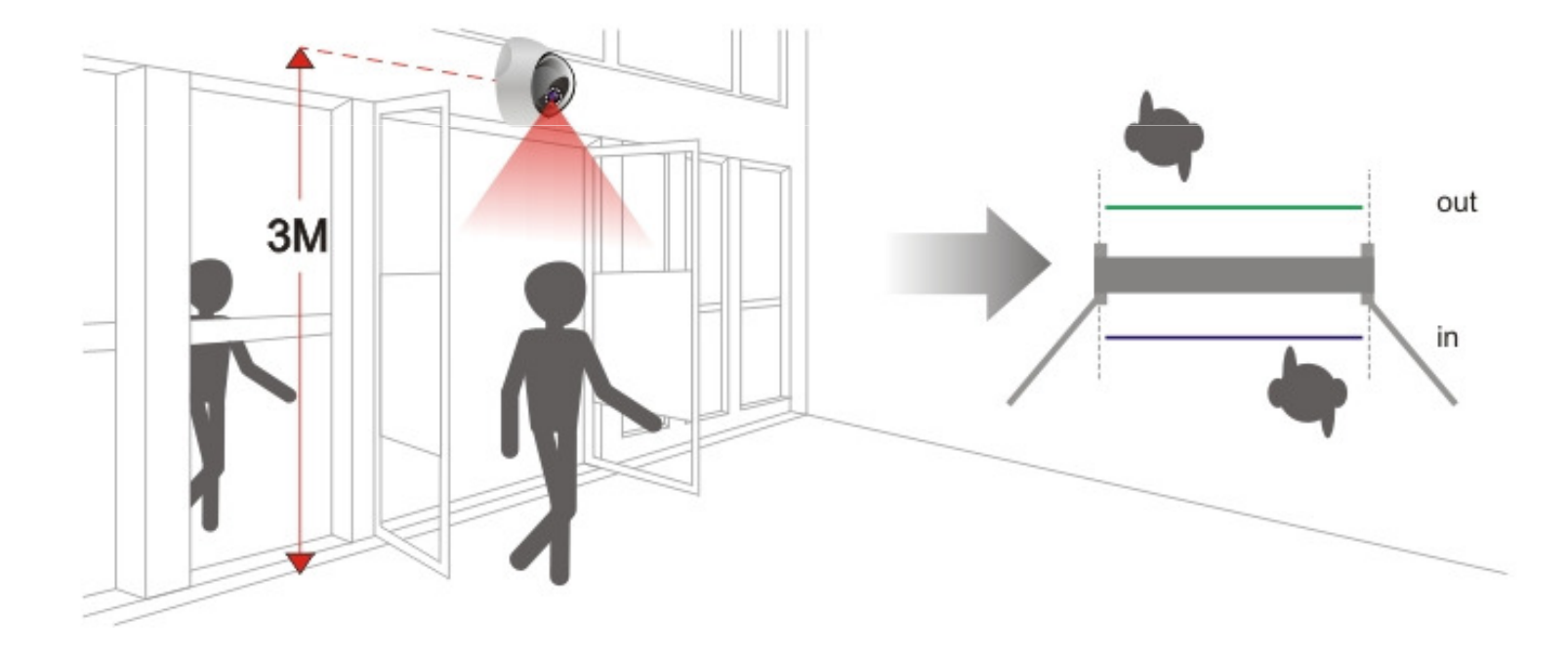

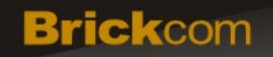

## **Adding/Missing Object**

Allows the user to program the camera to track suspicious situations while protecting people, property and assets more efficiently.

# Adding/Missing Object

WWW.BRICKCOM.COM

**Brickcom** 

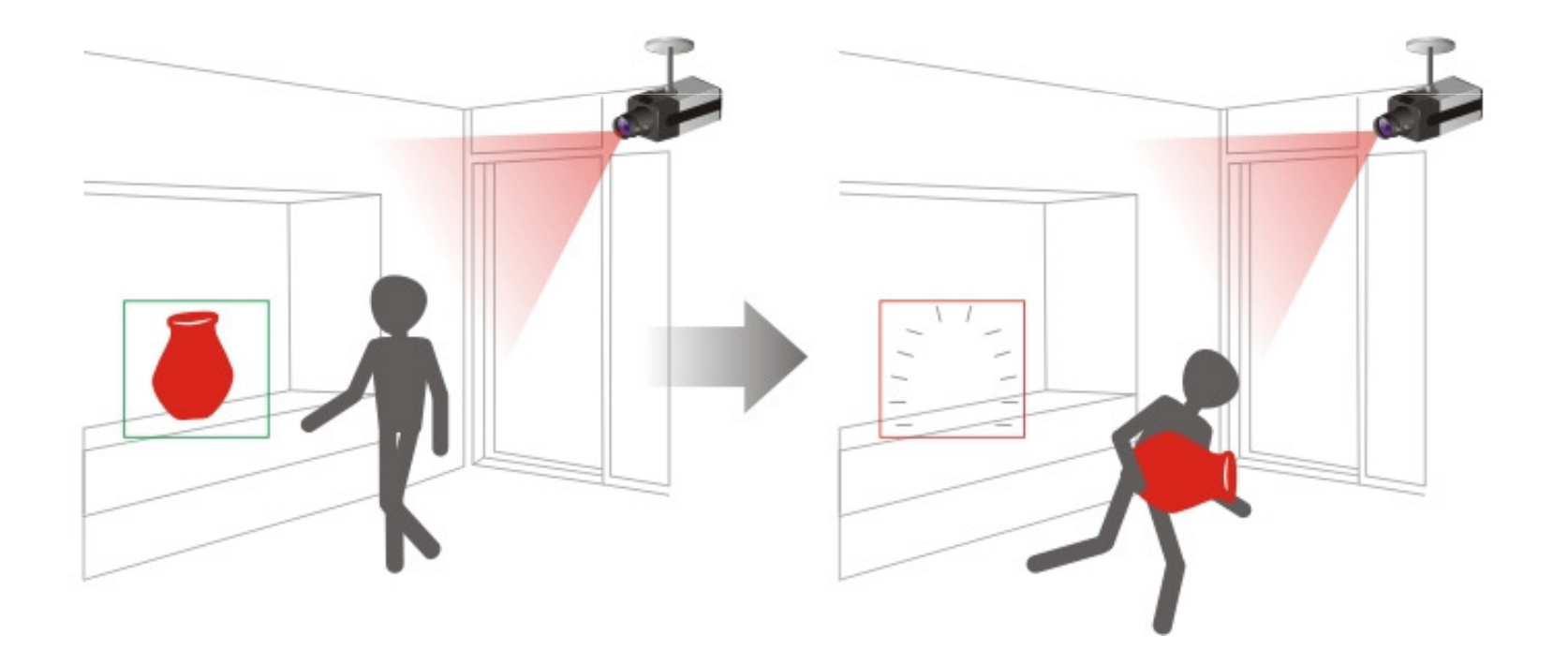

## **Object Tracking**

Allows the user to program the camera to track suspicious situations.

# **Objecting Tracking** WWW.BRICKCOM.COM

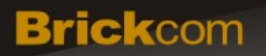

#### **Tampering Alarm**

enables security staff to detect disrupted camera operation, by automatically alerting the operator when a camera is re-directed, blocked or manipulated.

# **Tampering Alarm**

WWW.BRICKCOM.COM

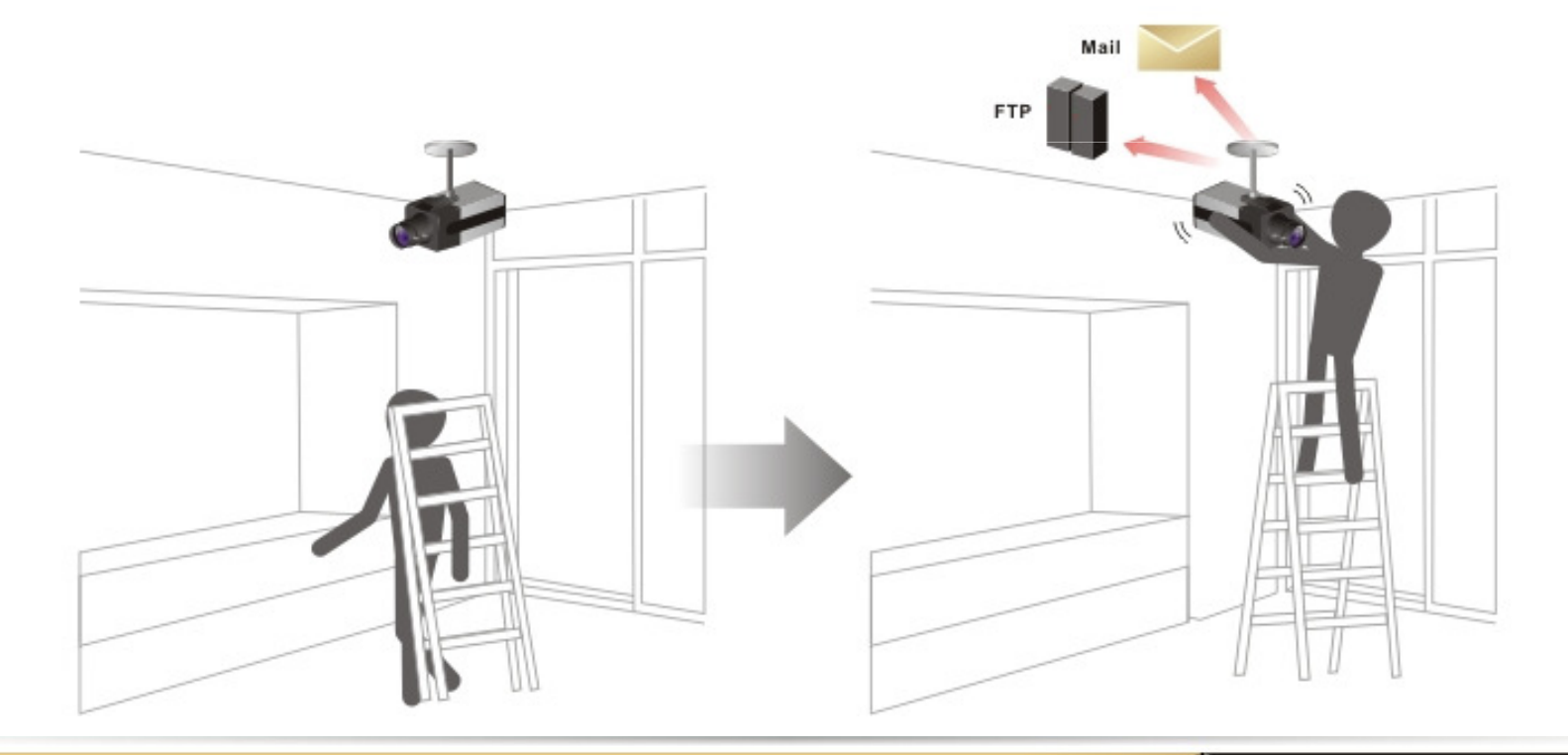

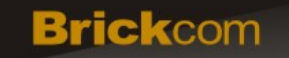

## **IVA Events and Actions**

- IVA is the embedded feature in camera
- When the IVA event is triggered, there will be some actions
	- Save stream to SD card, email, Samba and FTP
	- Send snapshot to SD card, email, Samba and FTP
	- Activate Digital Output
	- Send HTTP Notification
	- Send Email with text message

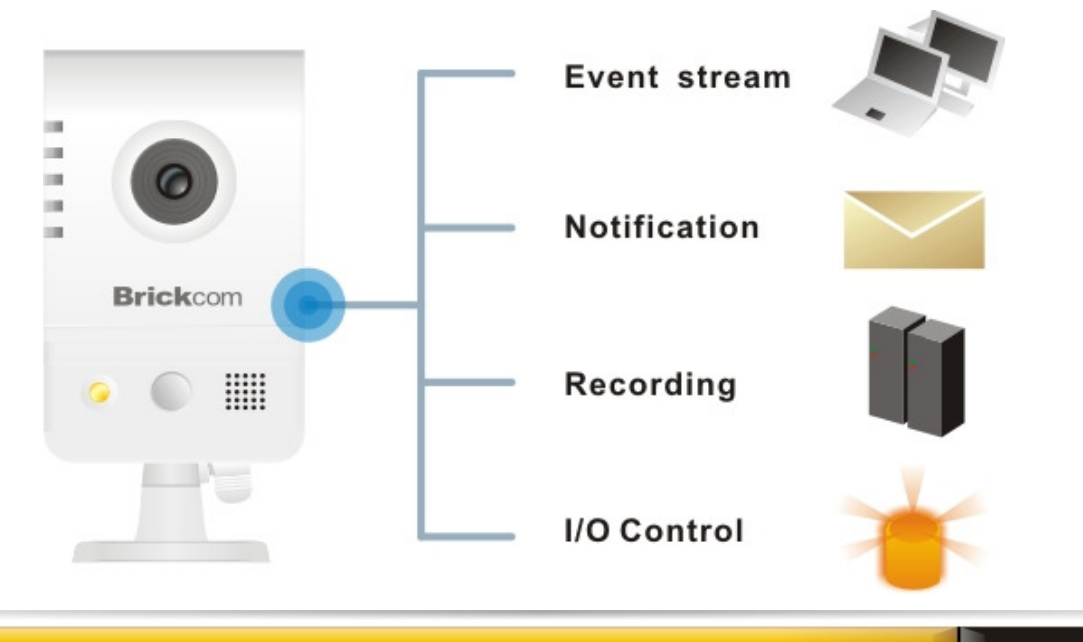

## **Instruction**

## The IVA feature is Event Setting Page Click Video Analytics to setup the IVA feature

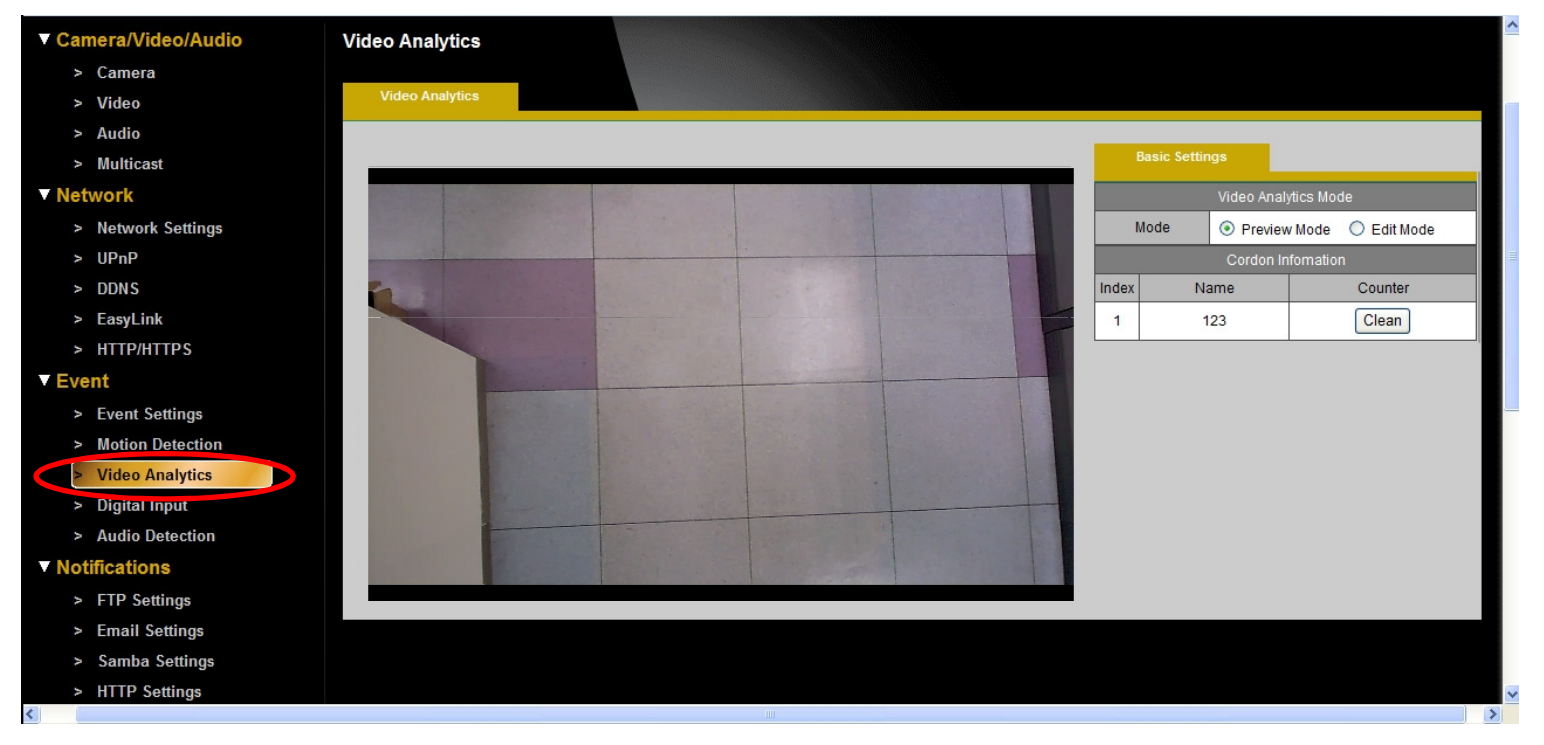

## **Basic Settings- Preview Mode**

Index and Name Reset the counter to 0 Preview Mode Basic Settings

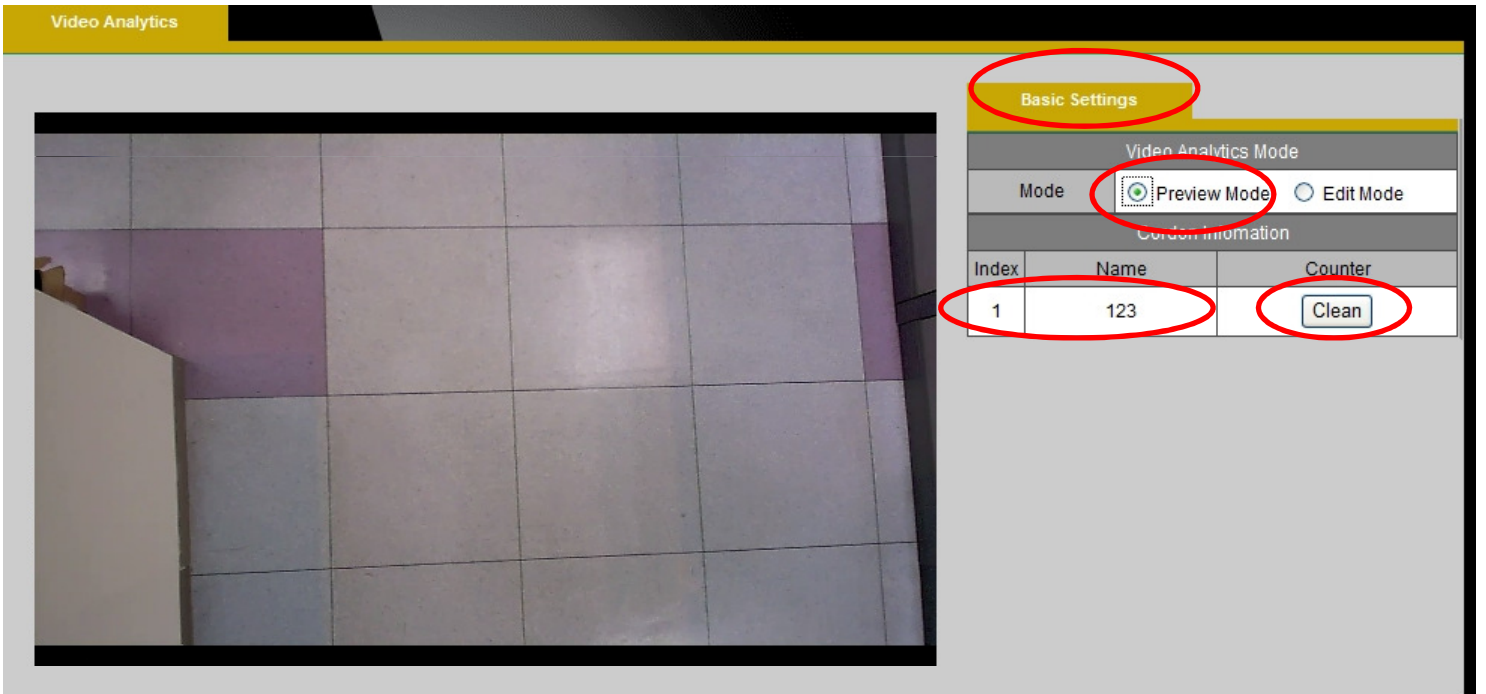

## **Basic Settings – Edit Mode**

Edit Mode

Enable and choose the video source to configure IVA function.

Cordon Information. Max: 3

To Modify or Delete the object

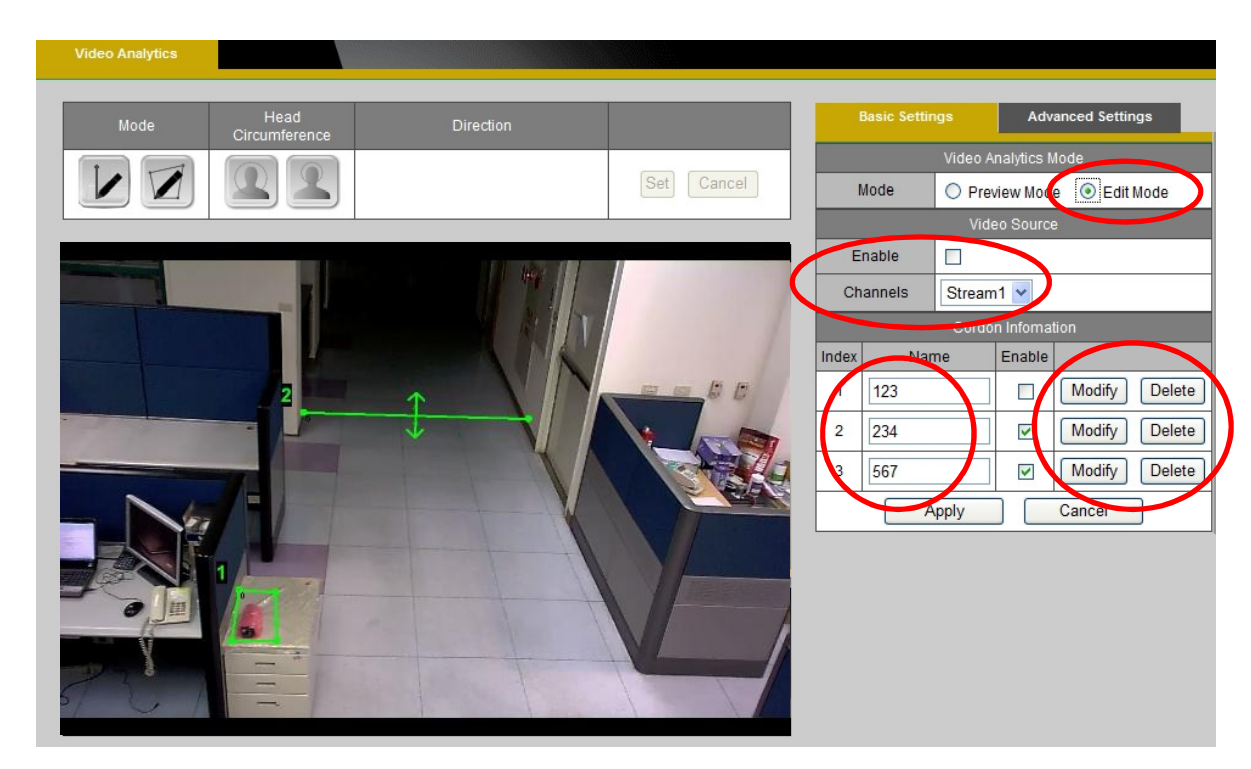

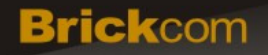

## **Icons**

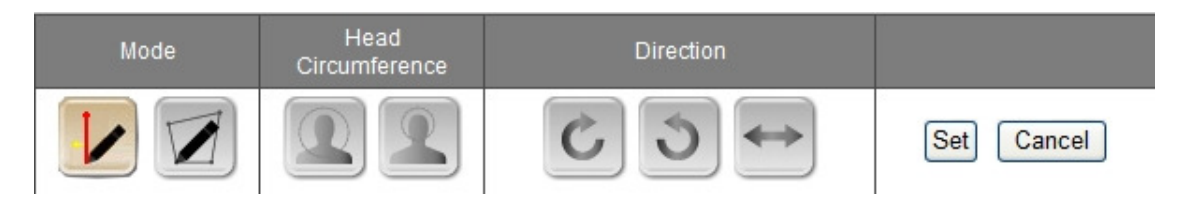

This will be showed when click any of icons above on edit mode

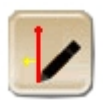

Line Mode: To draw the line(s), min 2 points, Max:10 points

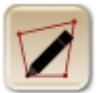

Region Mode: To set the range of miss/left object, (min 3 points, max 10 points)

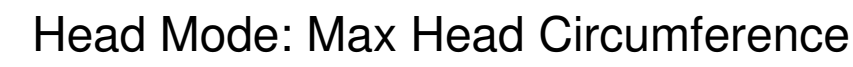

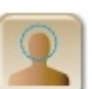

Head Mode: Min Head Circumference

Clockwise Direction

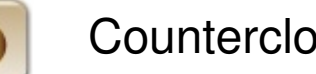

Counterclockwise Direction

Dual Direction

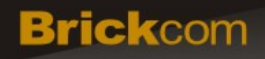

# **Advanced Settings**

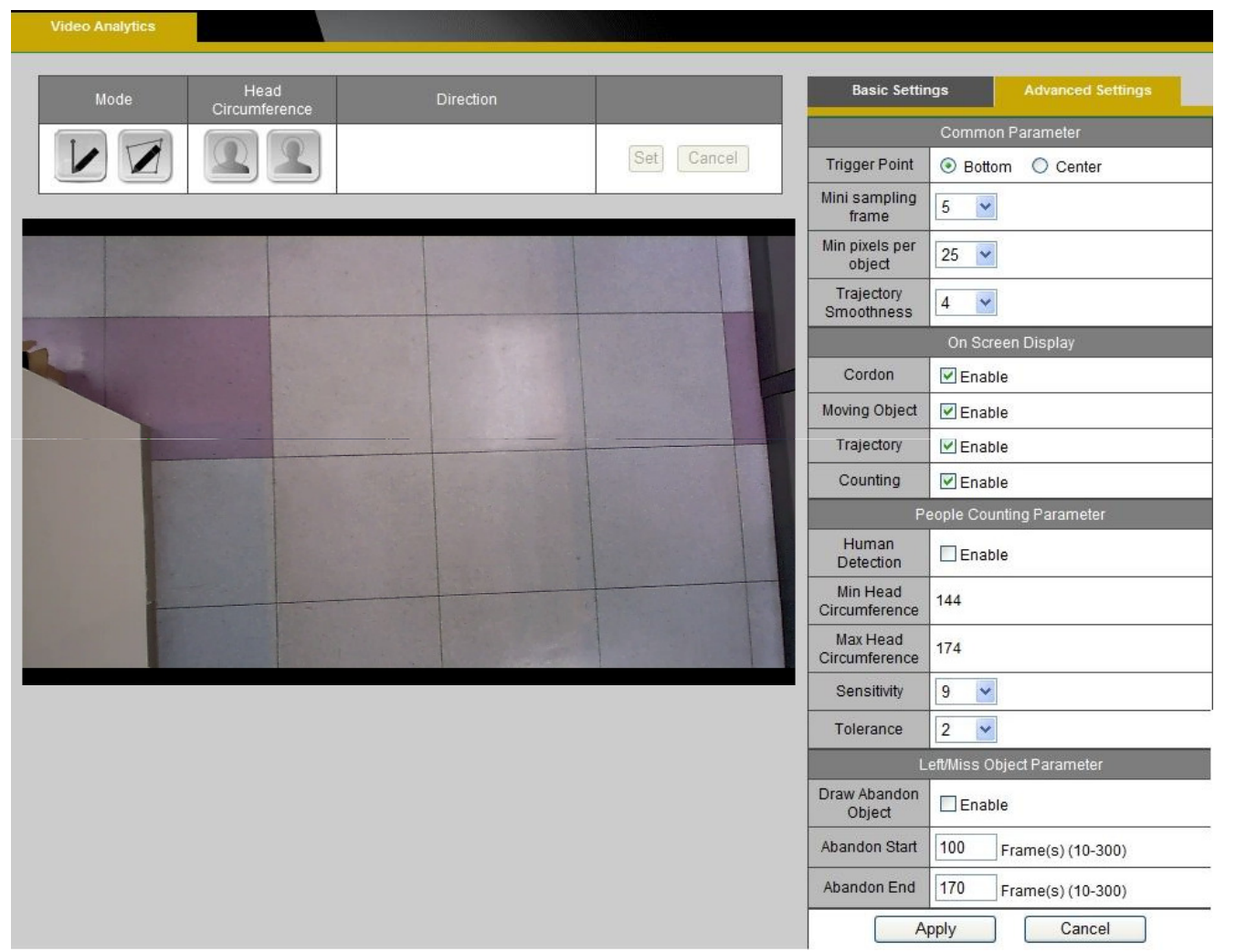

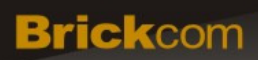

## **Advanced Settings - Common Parameter 1/2**

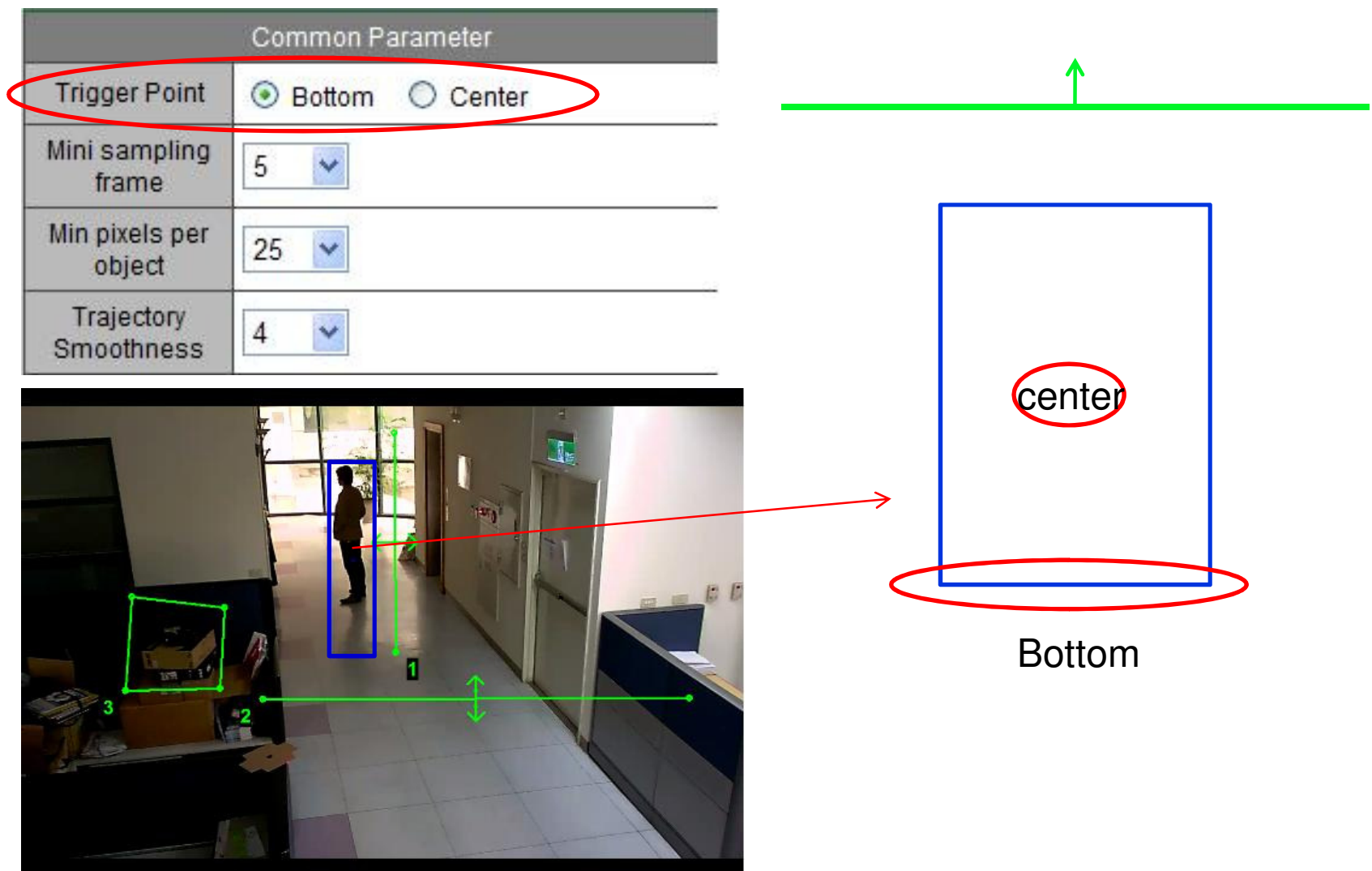

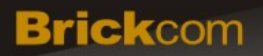

## **Advanced Settings - Common Parameter 2/2**

#### Min sampling frame

An Object moves over the set value, then the system will determine the object is moving or an object. Range 1-15.

#### Min pixels per object

the minimum pixels of an object. Range 1-100.

#### Trajectory Smoothness

the smoothness of trajectory on the OSD. Range 1-32.

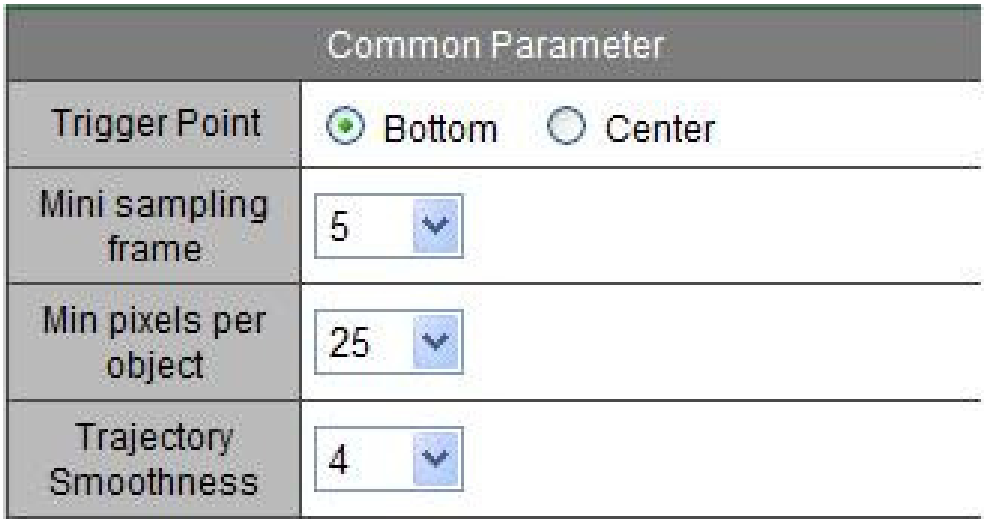

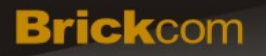

# **Advanced Settings - On Screen Display**

#### Cordon

enable to show the cordon on the screen

## Moving Object

enable to show the moving objects on the screen

#### **Trajectory**

enable to show the trajectory of the moving objects on the screen

## **Counting**

enable to show the number that how many objects been cross over set lines on the screen

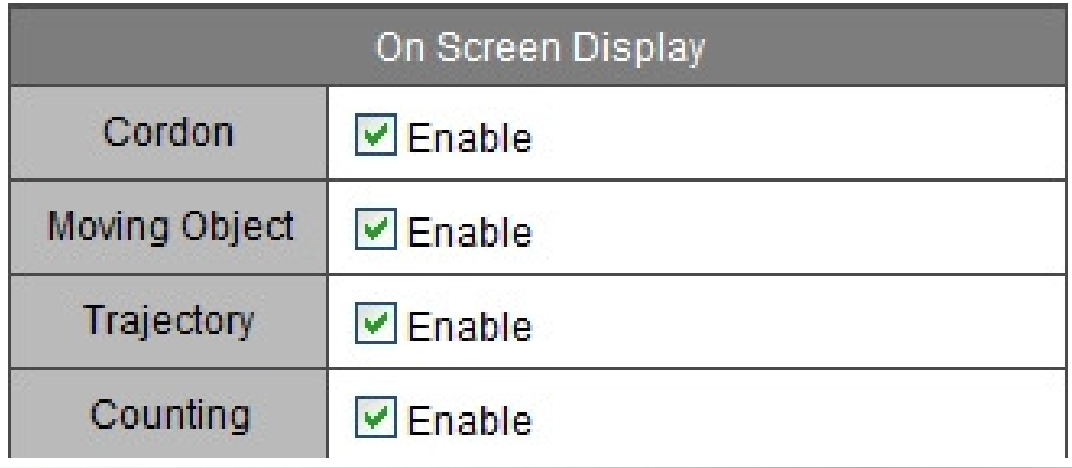

# **Advanced Settings - People Counting Parameter 1/2**

#### Human Detection

when enable the counter only counts when human cross over the line.

## Min Head Circumference

set the parameter by click this icon drawing on the screen.

## Max Head Circumference

set the parameter by click this icon drawing on the screen.

## **Sensitivity**

the sensitivity of human detection.

## **Tolerance**

the tolerance of the circle

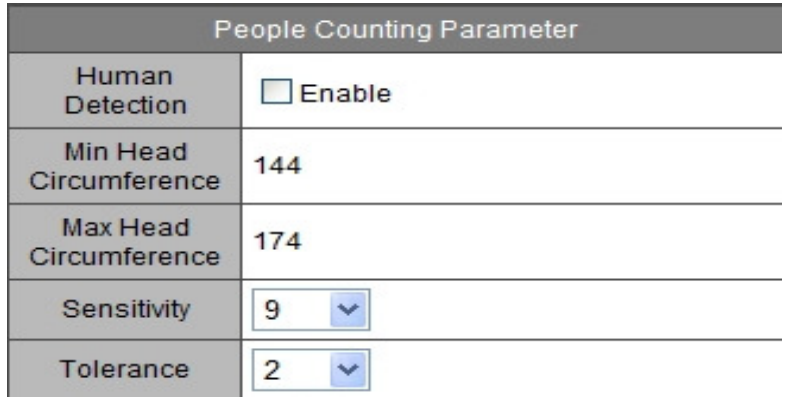

# **Advanced Settings - People Counting Parameter 2/2**

#### Min Head Circumference

set the parameter by click this icon drawing on the screen.

## Max Head Circumference

set the parameter by click this icon drawing on the screen

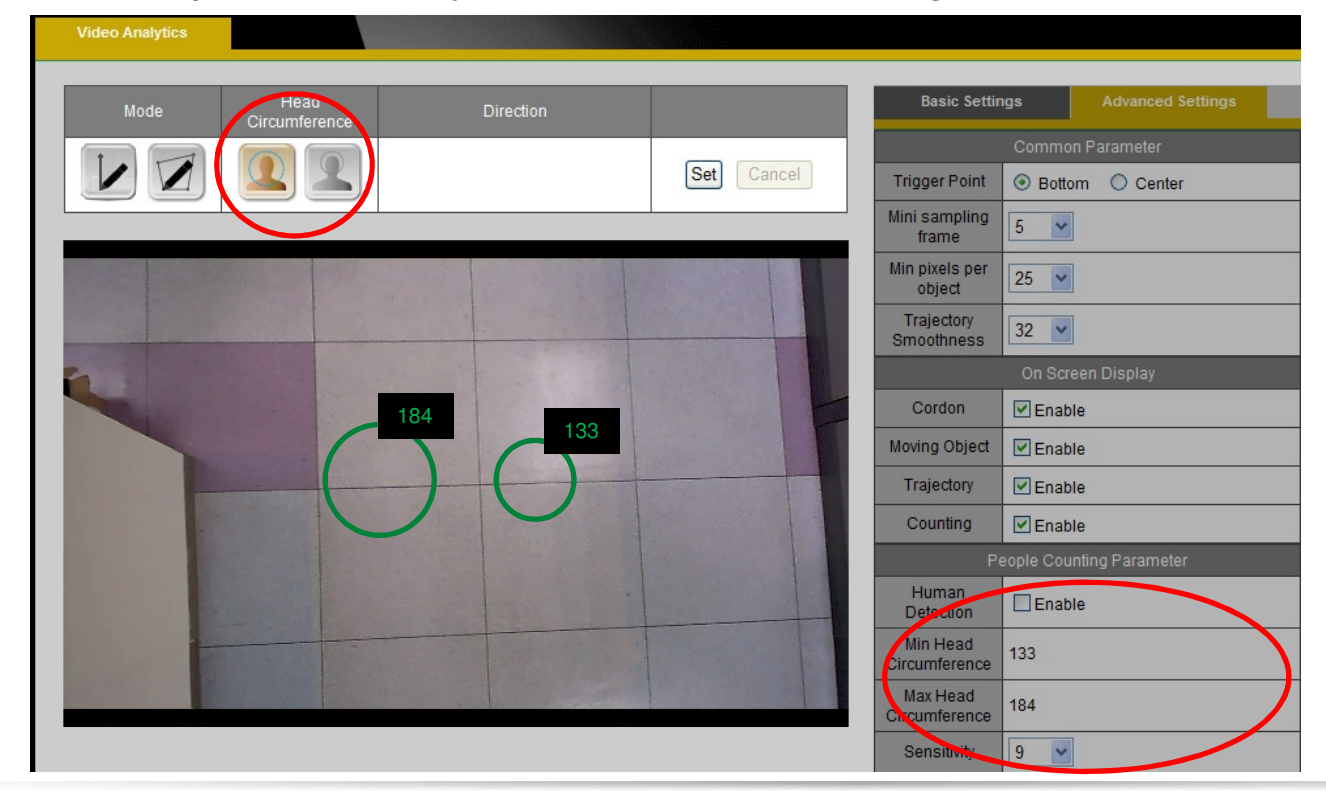

# **Advanced Settings - Left / Miss Object Parameter**

#### Draw Abandon Object

Enable to enable left / miss object detection

## Abandon Start

How many frames the system will trigger after the object been moved or missed

## Abandon End

How many frames after the object been moved or missed, the system will set that certain screen as the basic frame.

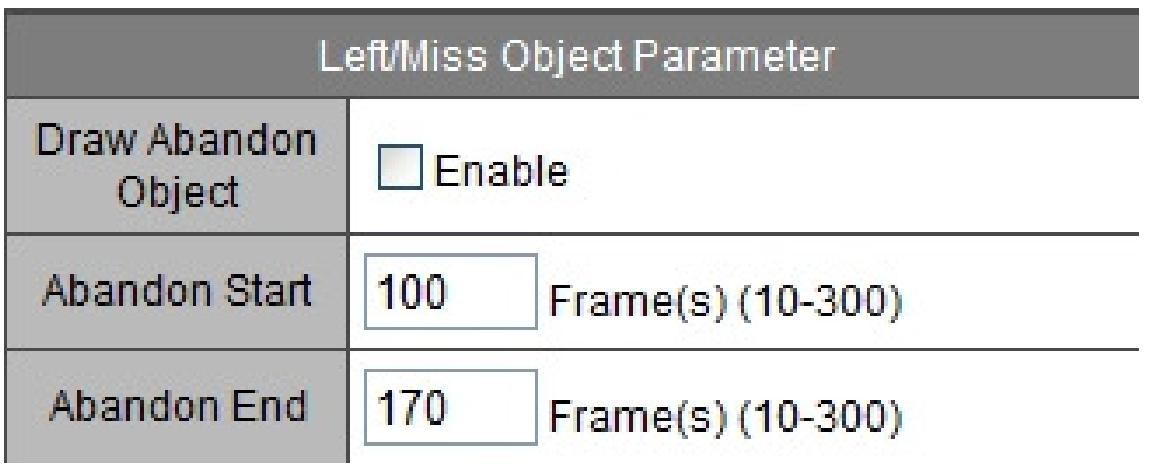

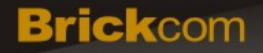

## **Scenario Tuition**

- Scenario1 for People Counting
- Scenario2 for Missing Object

## **Scenario 1: People Counting 1/5**

#### 1. Select "Video Analytics" in the web GUI

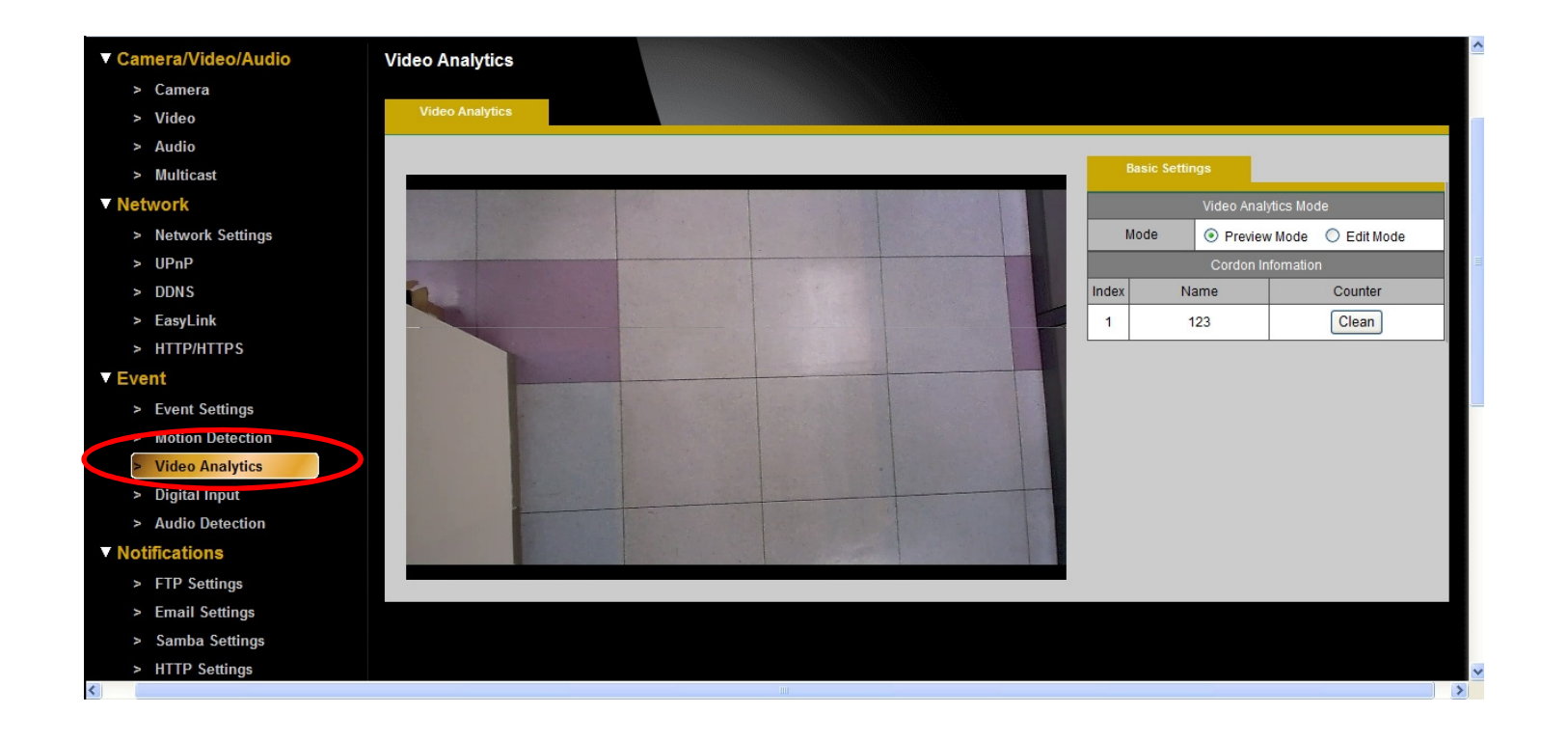

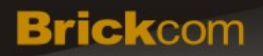

## **Scenario 1: People Counting 2/5**

#### 1. Select "Edit Mode"

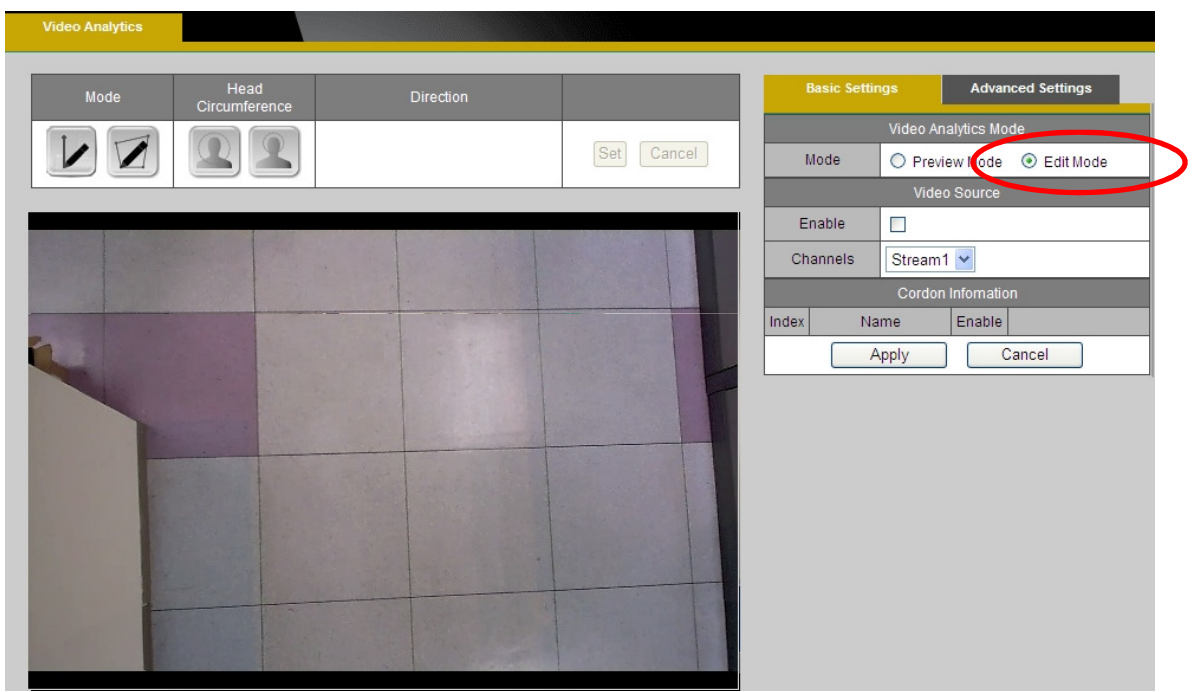

## **Scenario 1: People Counting 3/5**

- 1. Click "Line Mode"
- 2. Draw the line
- 3. Choose the direction
- 4. Click Set to save the settings

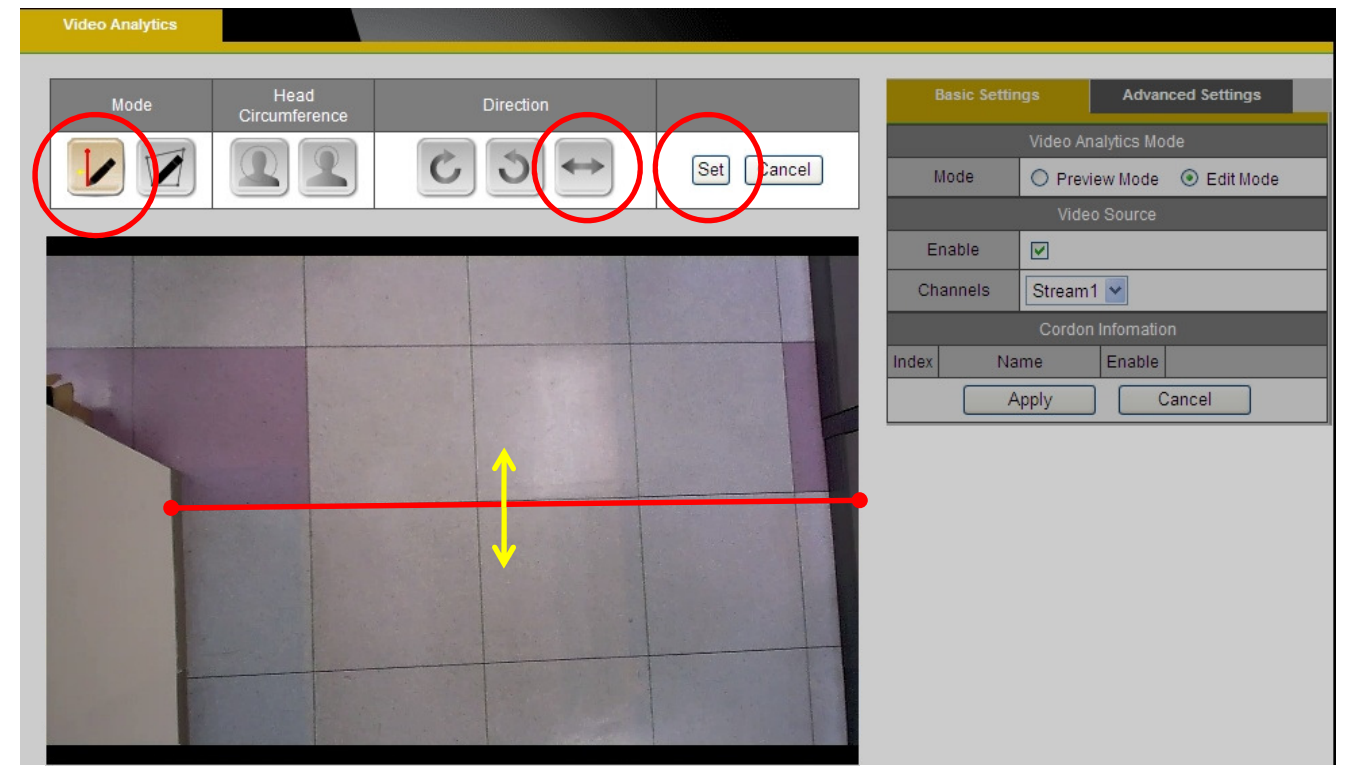

## **Scenario 1: People Counting 3/5**

- 1. Click on Head Circumference to define the maximum and minimum parameter.
- 2. Click Set to save the settings

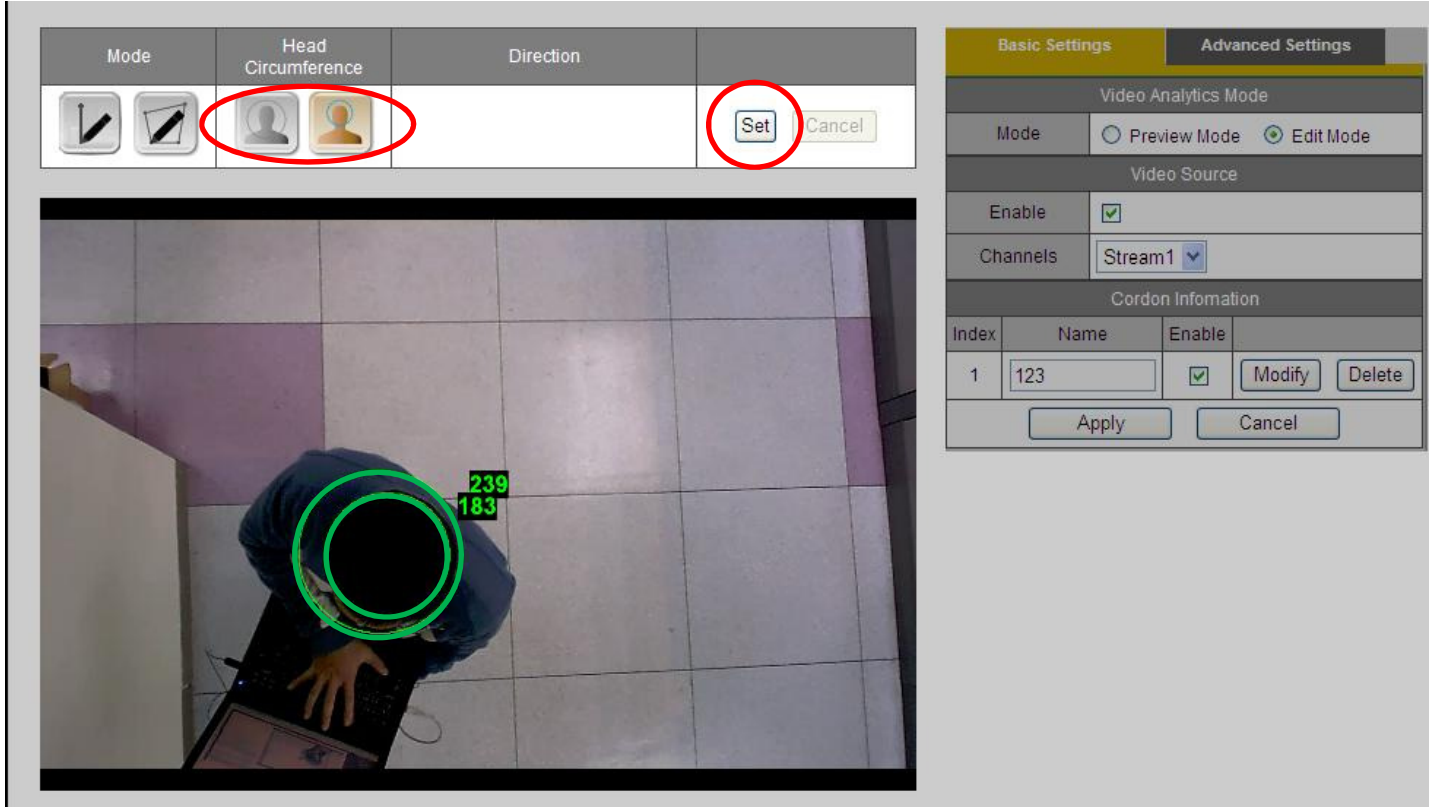

## **Scenario 1: People Counting 4/5**

- 1. Put the name for this cordon
- 2. Enable the video source and choose the channel
- 3. Click on Apply

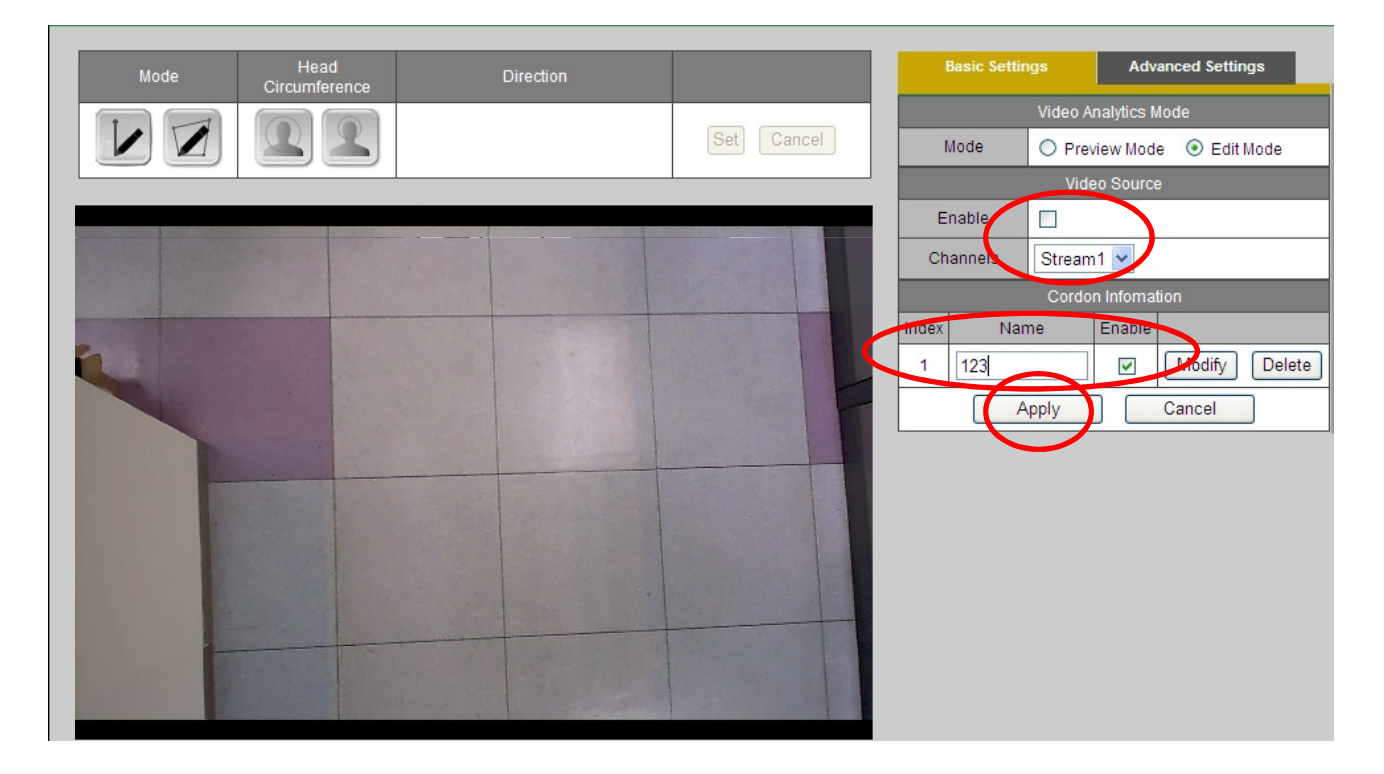

# **Scenario 1: People Counting - Advanced settings 5/5**

- 1. Click on Edit Mode
- 2. Choose Advanced Settings
- 3. Enable the human detection
- 4. Adjust the common and people counting parameter basis of your scenarios.

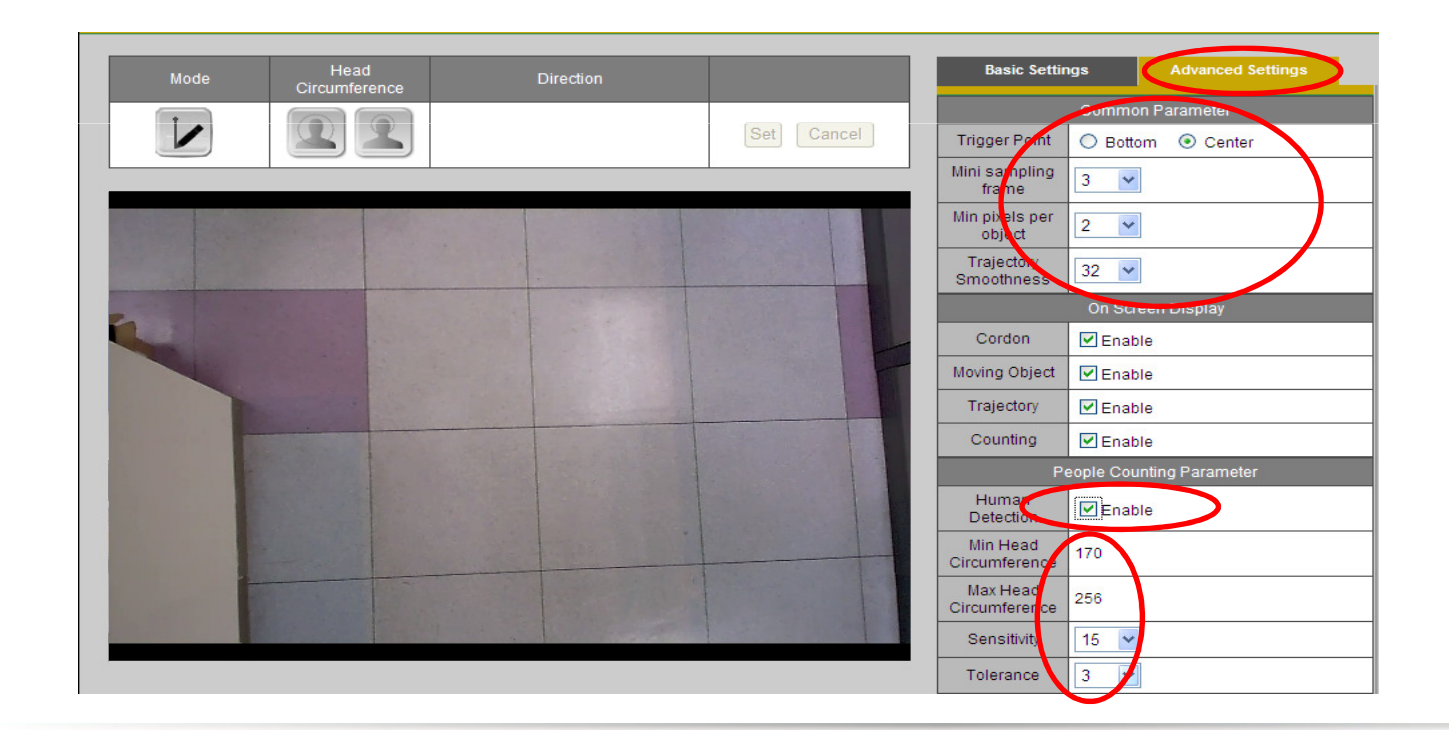

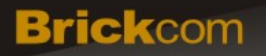

## **Scenario 2: Missing Object 1/5**

#### 1. Select "Video Analytics" in the web GUI

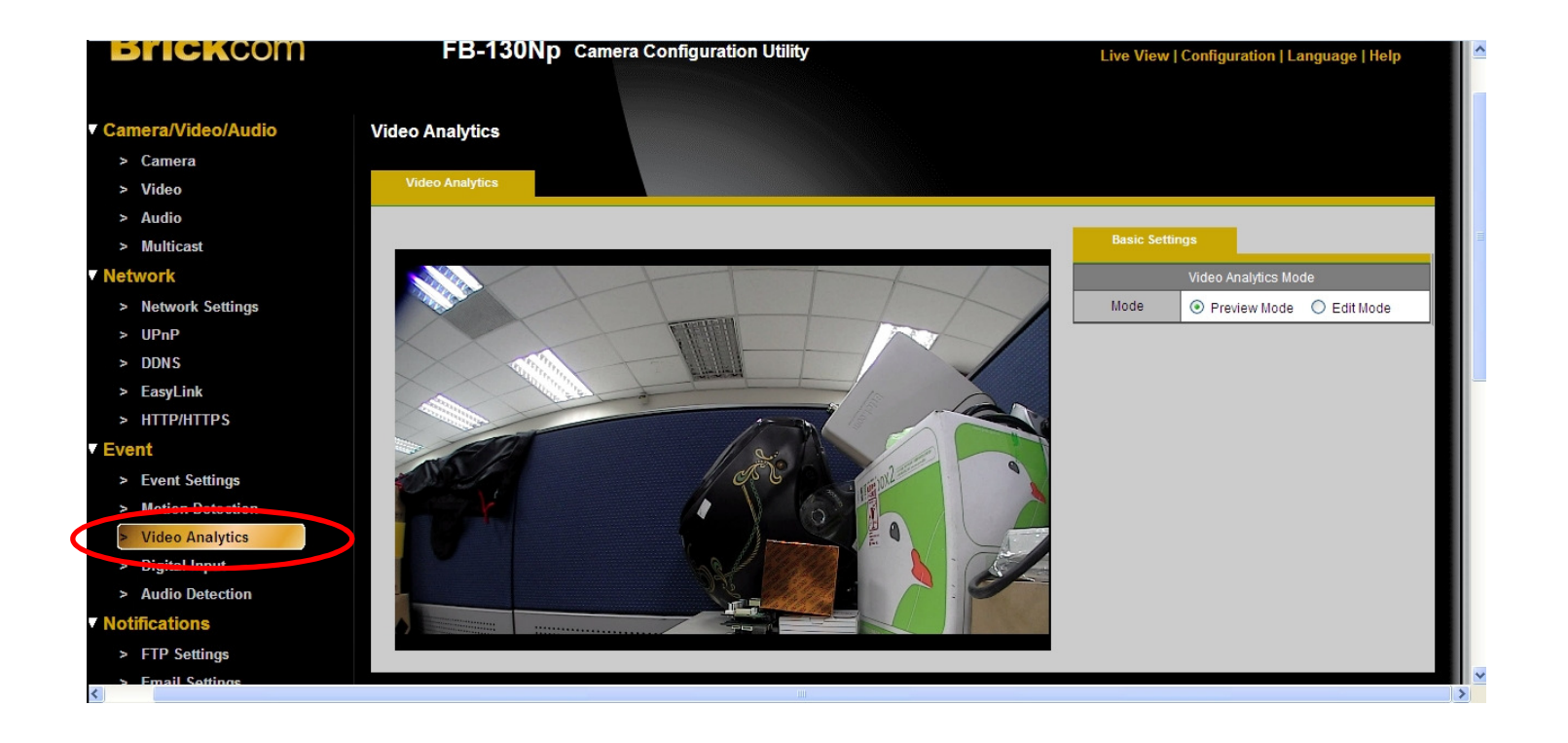

# **Scenario 2: Missing Object 2/5**

- 1. Select "Edit Mode"
- 2. Clock on Region Mode

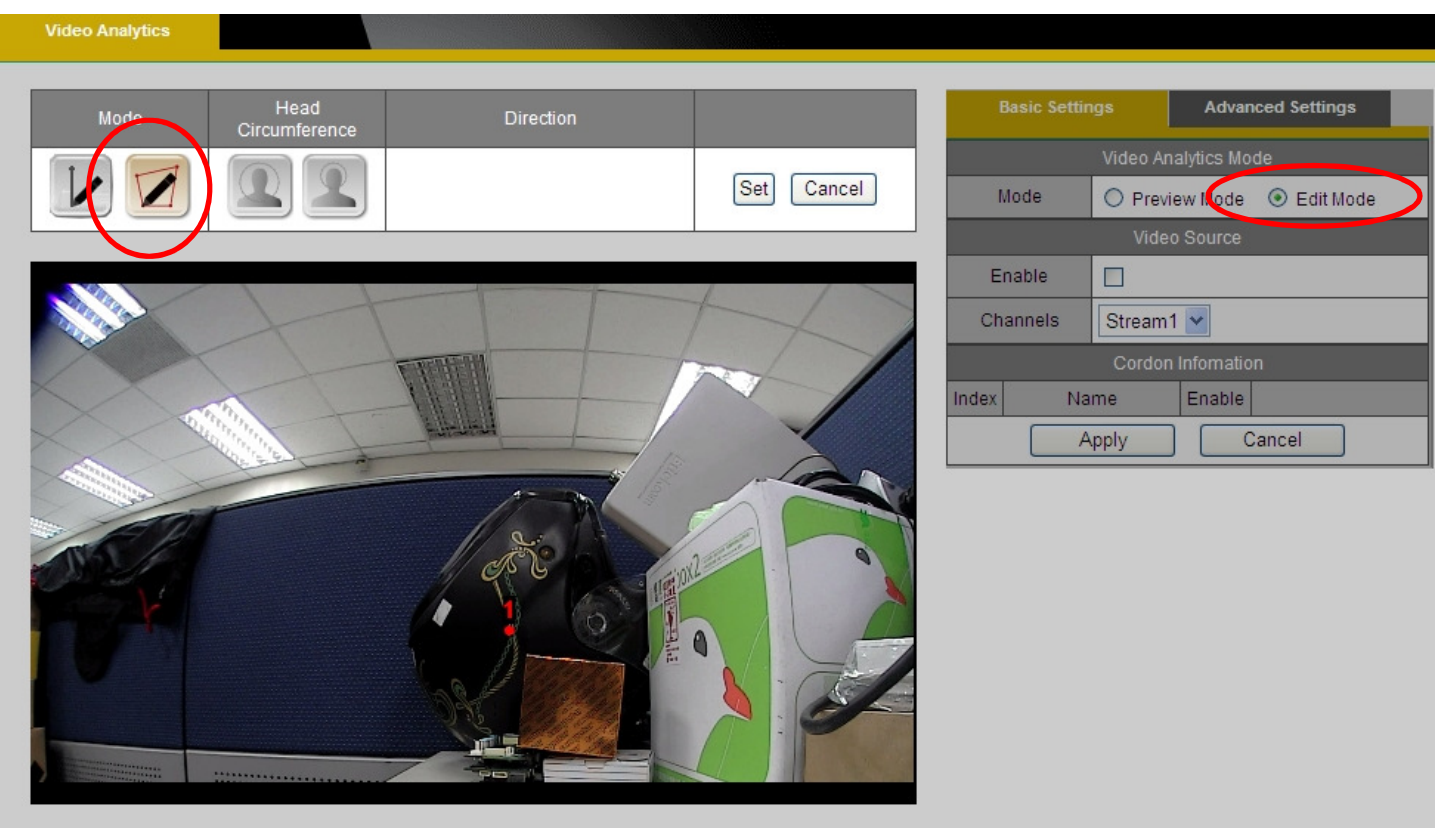

# **Scenario 2: Missing Object 3/5**

- 1. Draw the region
- 2. Click Set to save the settings

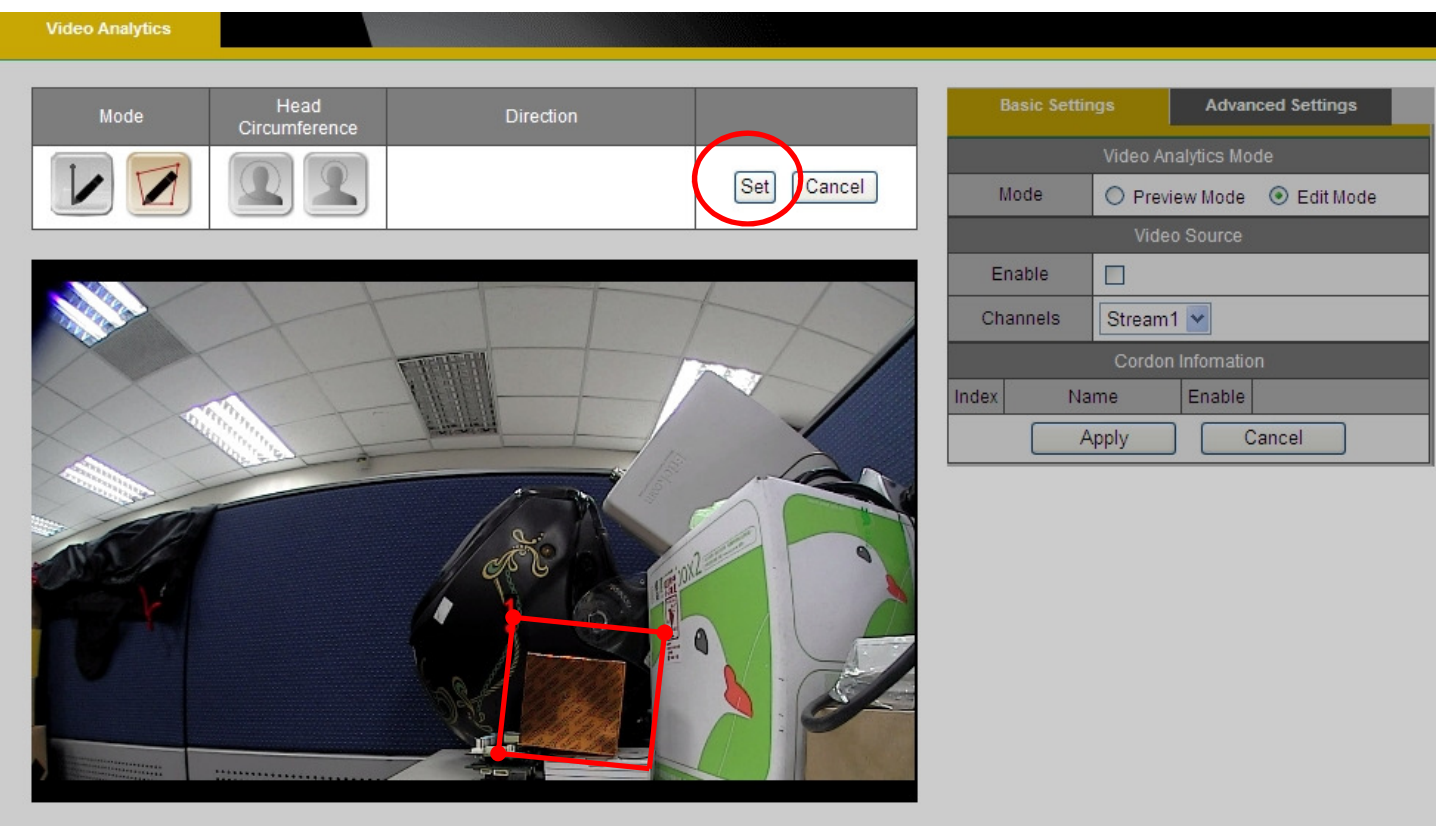

## **Scenario 2: Missing Object 4/5**

- 1. Put the name for this cordon
- 2. Enable the video source and choose the channel

#### 3.Click on Apply

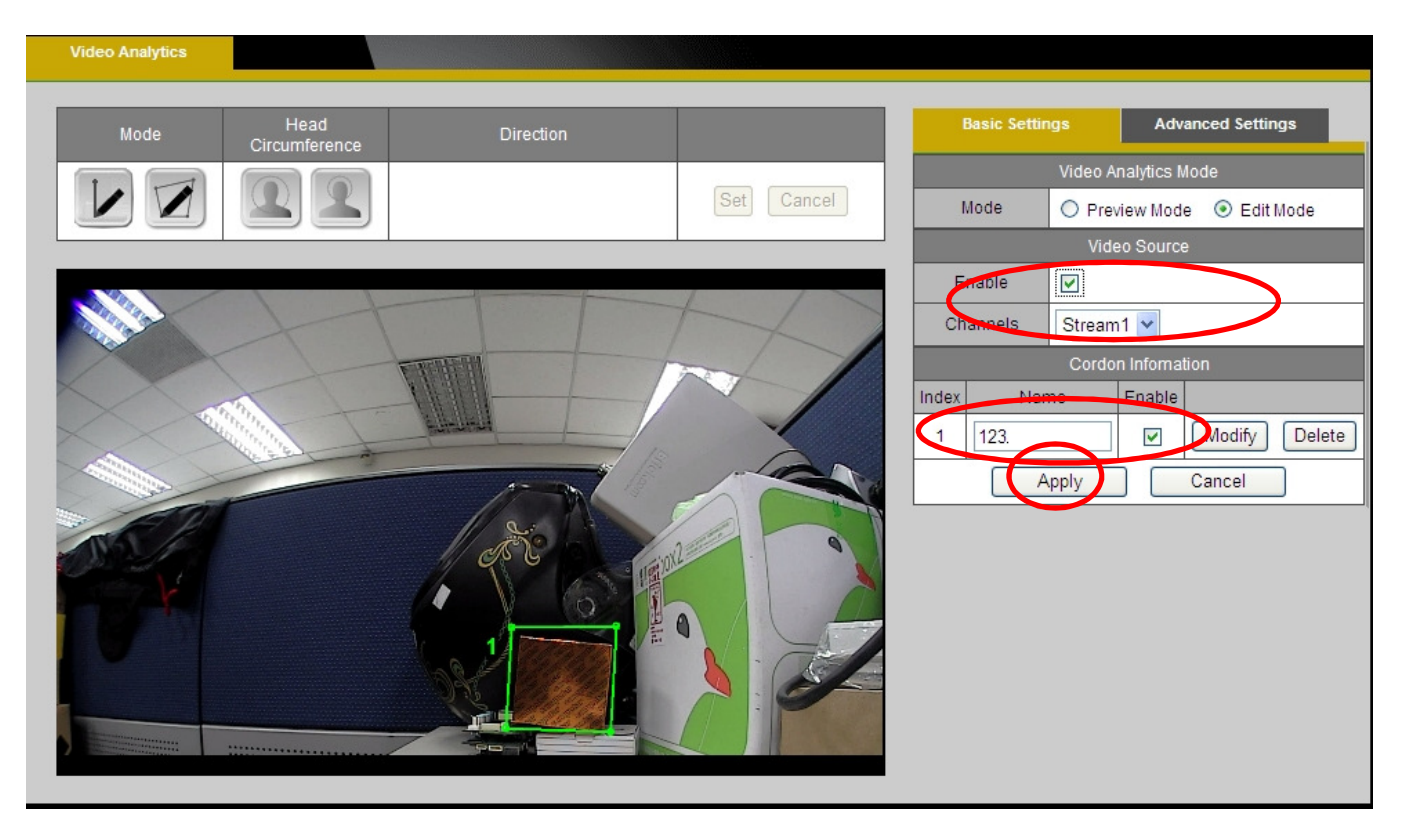

# **Scenario 2: Missing Object - Advanced settings 5/5**

- 1. Click on Edit Mode
- 2. Choose Advanced Settings
- 3. Enable and adjust the parameter .

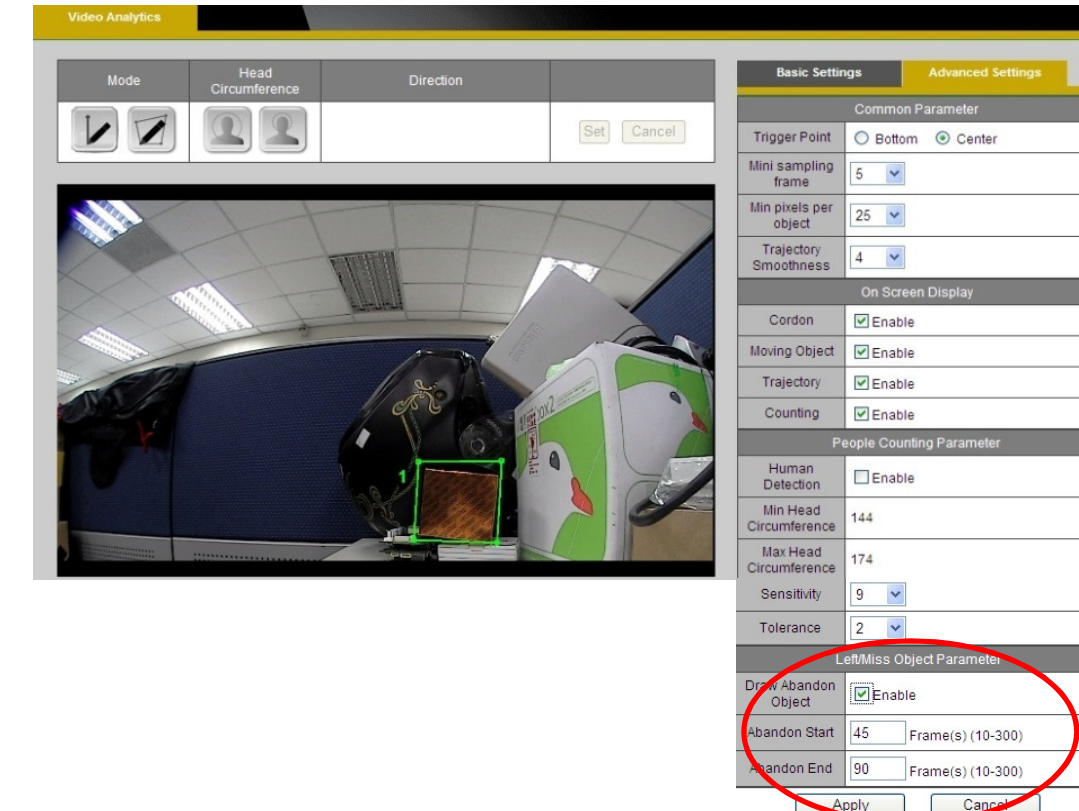

## **Scenario 2: Missing Object - trigger**

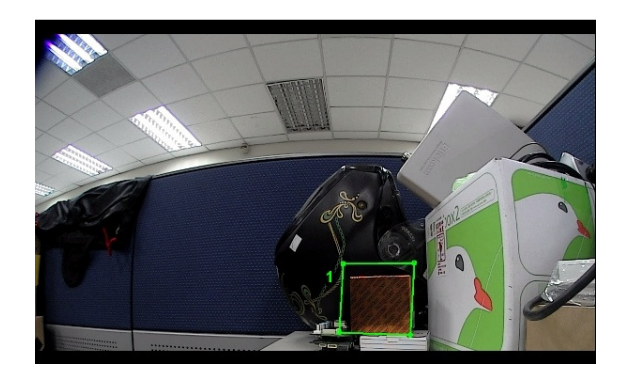

Object is there

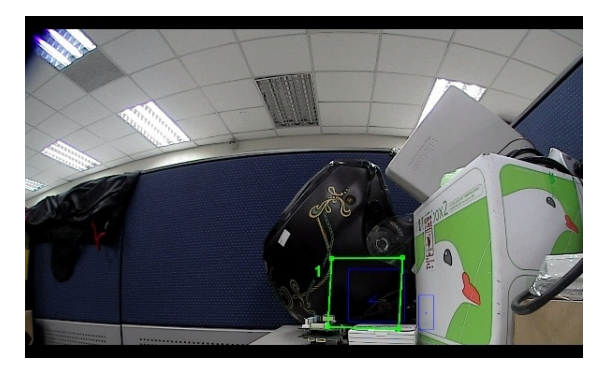

#### Object was moved

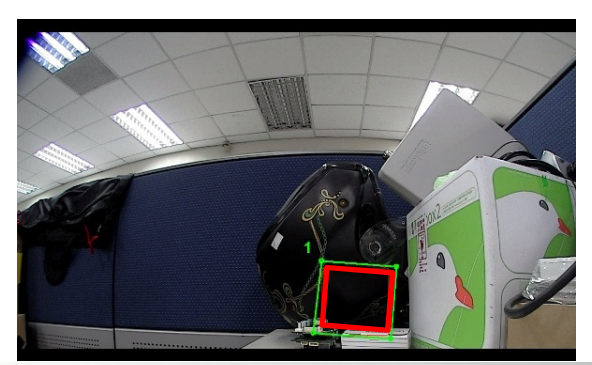

**Triggered** 

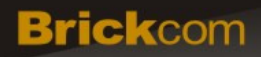

# **Video Clips(option)**

- People Counting
- Missing Object
- Object Tracking
- Tempering Alarm

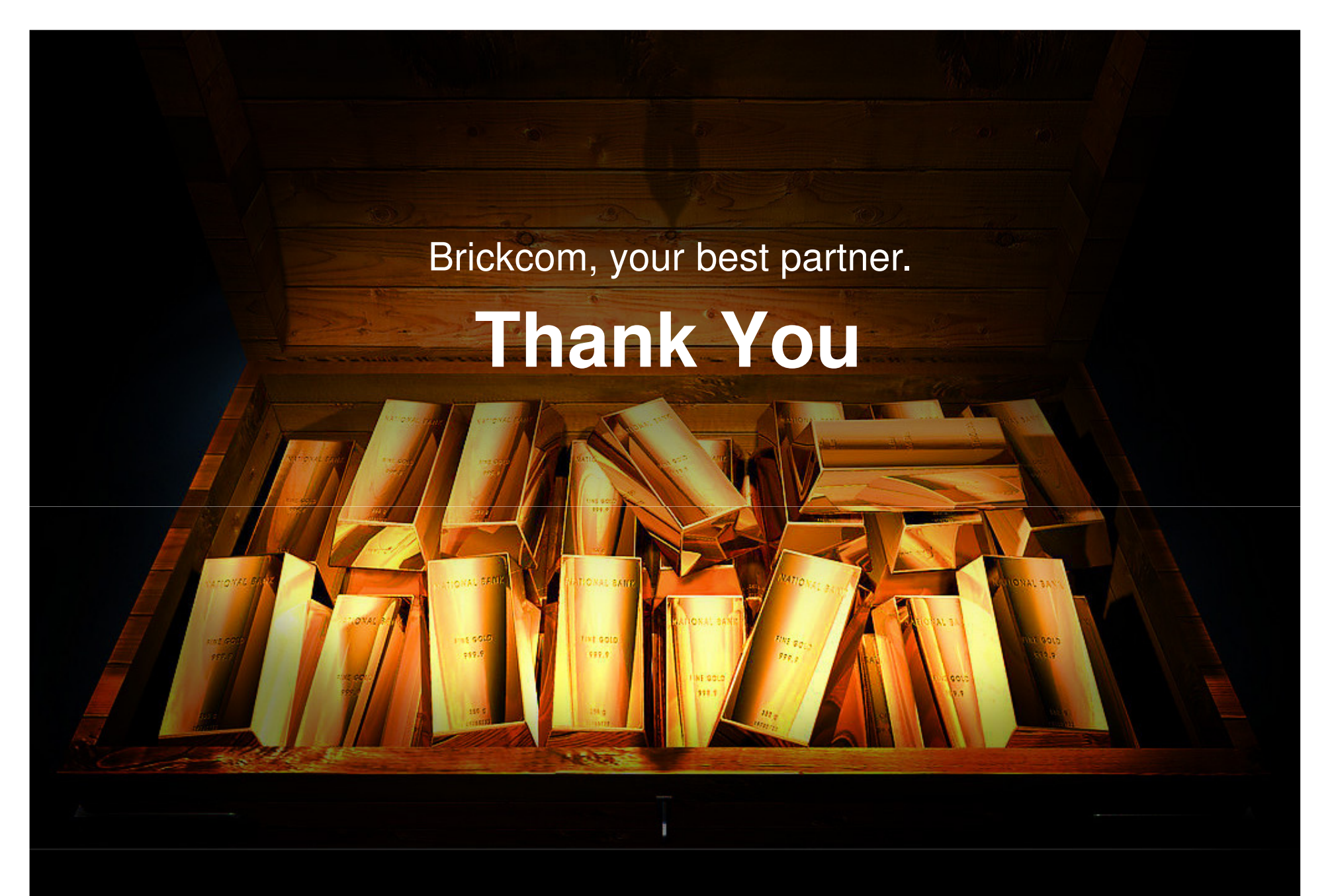

or warranties relating to products of Brickcom Technology. Brickcom may make © Brickcom Technology Inc., All Rights Reserved. This document is for planning purposes only, and is not intended to modify or supplement any specifications changes to specifications and descriptions at any time, without notice.

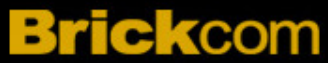